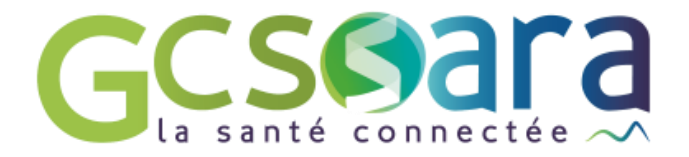

# **Agenda**

# Organisation des RDV des patients et des professionnels

31 août 2023

**GCS SARA** Parc technologique de la Pardieu 24 allée Evariste Galois – 63170 Aubière Tél. 04 73 31 41 88 – Mail : contact@sante-ara.fr [www.sante-ara.fr](http://www.sante-ara.fr/)

### **1 Description du module**

Le module agenda vous permet d'organiser les RDV de vos patients. Ils s'ajouteront automatiquement à votre agenda professionnel. Vous pouvez également ajouter d'autres professionnels à ces RDV.

# **2 Accès**

L'Agenda du patient est accessible depuis le Menu du dossier patient à gauche.

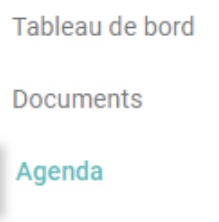

#### **3 Créer un évènement**

Depuis le dossier patient, vous pouvez créer un nouvel évènement :

- Par le Menu Création en bas à droite

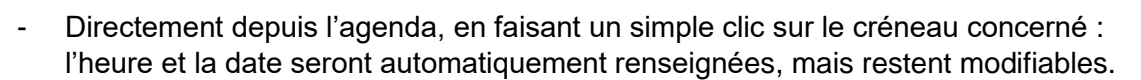

Ajouter un événement

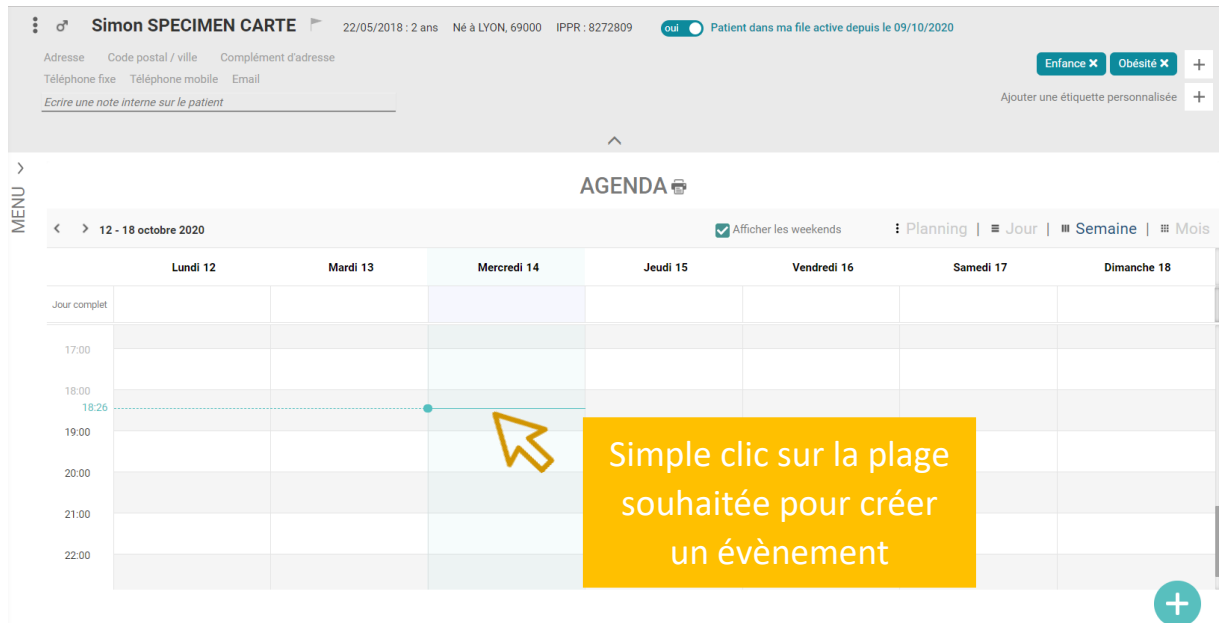

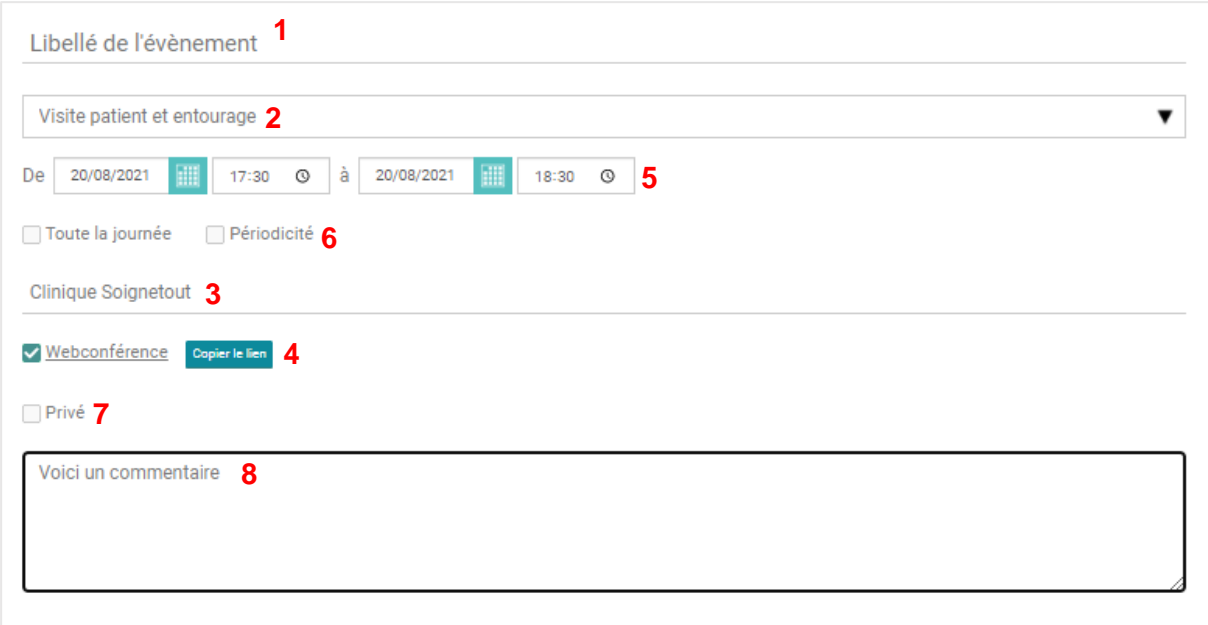

*Partie Gauche : informations relatives au RDV*

- **1.** Champ libre de texte pour renseigner le titre de l'évènement.
- **2.** Possibilité de typer l'évènement grâce à un menu déroulant. Par défaut l'évenement sera défini comme « Standard ».
- **3.** Champ de texte libre pour renseigner le lieu de l'évènement.
- **4.** Possibilité de proposer une Webconférence. Le lien pour y accéder sera présent dans le mail de rappel du RDV (voir paragraphe suivant)
- **5.** Date et heure et début et de fin de l'évènement à renseigner, avec la possibilité de faire durer l'évenement sur la journée entière à l'aide d'une case à cocher
- **6.** Il est possible de définir un évènement comme périodique. Il faut alors renseigner la fréquence ainsi que la fin de l'évènement.
- **7.** Définir le statut « Privé » l'évènement : il ne sera alors visible que par les participants à l'évènement.
- **8.** Champ de texte libre pour ajouter une description

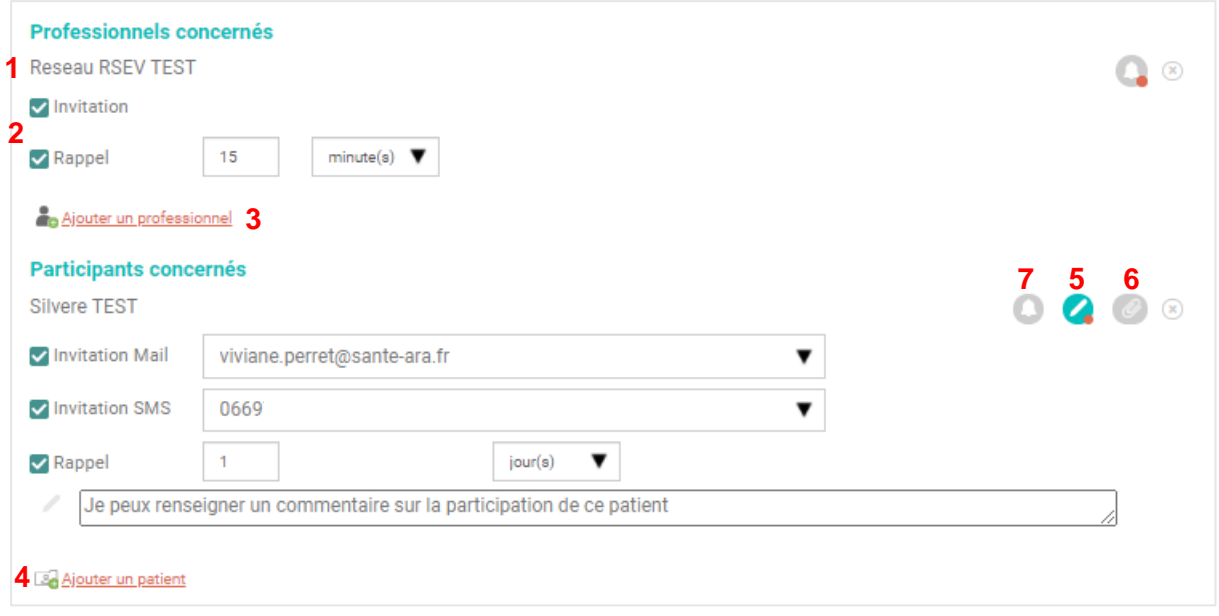

*Partie Droite : informations relatives aux participants*

- **1.** Par défaut, le créateur de l'évènement sera indiqué comme participant à l'évènement.
- **2.** Vous pouvez choisir d'envoyer une invitation et/ou un rappel au(x) professionnel(s) participant(s) à l'aide d'une case à cocher. Celle-ci sera adressée sur la boite MonSisra du professionnel concerné. Il est envoyé lors de la création de l'évènement et renvoyé en cas de modification du lieu, de la date ou de l'heure du RDV.
- **3.** Ce bouton vous permet d'ajouter des professionnels participant à l'évènement.
- **4.** Vous avez la possibilité d'associer un patient au RDV : cette association ira automatiquement alimenter l'agenda dans le dossier du/des patient(s) sélectionné(s).
- **5.** Le bouton vous permet d'ajouter un commentaire concernant le patient
- **6.** Le bouton vous permet d'ajouter une pièce jointe à son dossier.
- **7.** Il est également possible d'adresser une invitation et un rappel de RDV par mail ou SMS si des coordonnées sont renseignées. Lorsque les coordonnées de personnes référentes sont renseignées dans l'onglet « Contexte de vie » il est possible de choisir celles-ci pour l'envoi d'invitation et/ou de rappel.
- **8.** Une fois tous les champs renseignés, vous pouvez enregistrer le RDV. Celui-ci reste modifiable (cf Règles de modification).

Lorsque vous sélectionnez un type d'évènement lié à l'obésité pédiatrique, le bouton apparait.

Il permet d'accéder au formulaire afin de saisir le compte-rendu de la consultation directement sur le dossier. Ce document sera épinglé à l'évènement.

# **4 Évènement passé**

Une fois l'évènement passé, il vous est possible d'indiquer si les participants renseignés étaient effectivement présents au RDV à l'aide d'une case à cocher à trois états :

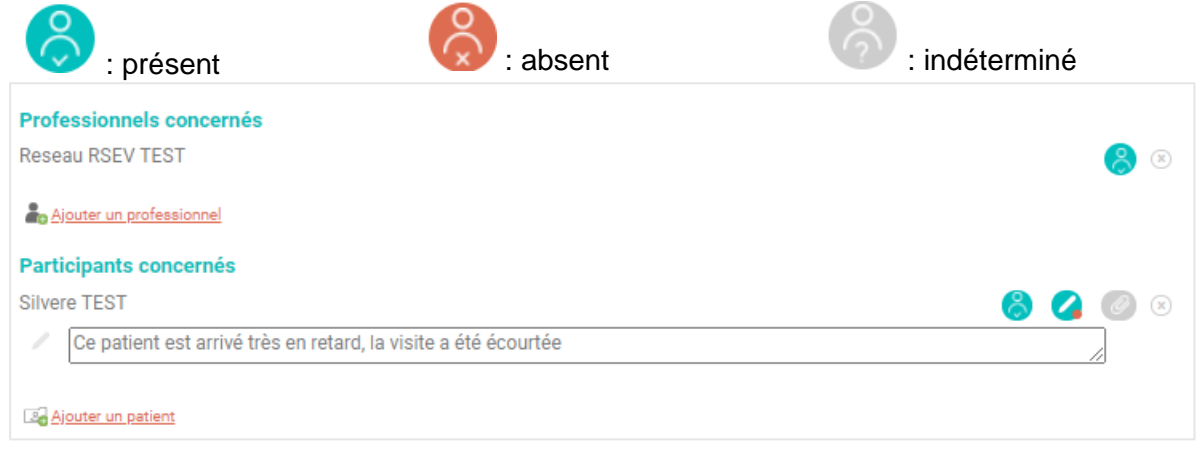

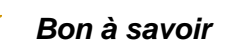

En l'absence d'information (si la statut reste sur « Indéterminé ») le patient sera considéré présent au RDV. 

## **5 Règles de consultation, modification et suppression d'un évènement**

#### 5.1 Lorsque l'utilisateur est le créateur, ou participant du RDV

Il peut alors modifier, consulter et supprimer les éléments du RDV.

#### 5.2 Lorsque l'utilisateur n'est ni créateur ni participant

Lorsque le professionnel ne participe pas à un évènement, l'accès aux informations et aux détails de l'évènement dépendront des droits d'accès. Ces droits **dépendent de la profession** et sont **accordés par le patient** (ou son représentant légal) par le biais d'une habilitation.

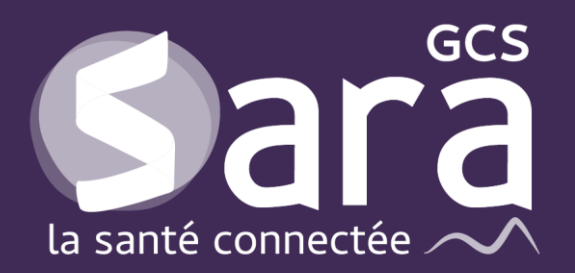

Parc technologique de la Pardieu

24 allée Evariste Galois 63170 Aubière Tél. 04 73 31 41 88 Mail: [contact@sante-ara.fr](mailto:contact@sante-ara.fr) **[www.sante-ara.fr](http://www.sante-ara.fr/)**

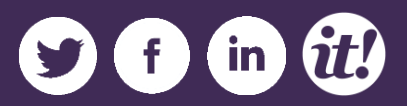